# **Temperature control unit**

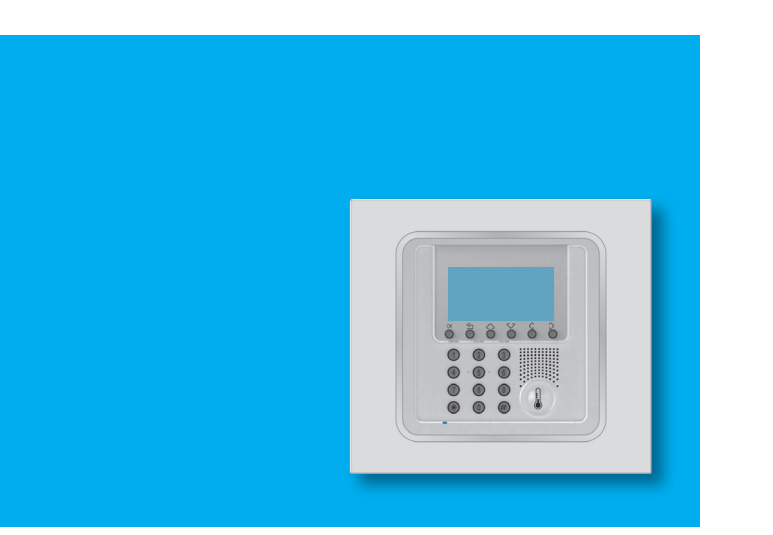

**U**ser manual

**5739 185739 19**

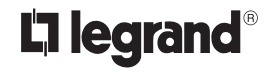

**P**art. U3583A - 12/08-01 PC

## **Contents**

### **1. 5 Introduction**

■ The Temperature Control Unit 6

- The navigation keypad 7
- The display 7

### **2. 9 Operation**

■ Access the Control Unit menu 10

- The Mode menu 2020 and 2020 and 2020 and 2020 and 2020 and 2020 and 2020 and 2020 and 2020 and 2020 and 2020
	- $\checkmark$  Select the Weekly mode 10
	- ✔ Select the Manual mode 11
	- $\checkmark$  Select the Scenarios mode 12
	- $\checkmark$  Select the Holiday mode 12
	- $\checkmark$  Select the Holidays mode 13
	- $\checkmark$  Select the OFF mode 14
	- $\checkmark$  Select Antifreeze or Heat protection 15
- The local probe 16

### **3. 7 Information 1**

- Diagnostic 18 ■ Check the mode of operation 19
- Check the temperature in the zones 20

### **4. 1 Customisations 2**

■ Setting 22  $\triangleright$  Set the temperature levels 22  $\vee$  Set the mode of operation 23  $\checkmark$  Set the date and time 23  $\triangleright$  Enable/disable the remote control 24

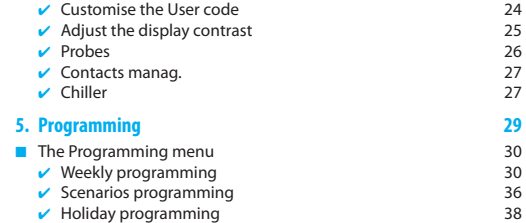

## **Introduction**

- The Temperature Control Unit
- The navigation keypad
- The display
- Access the Control Unit menu

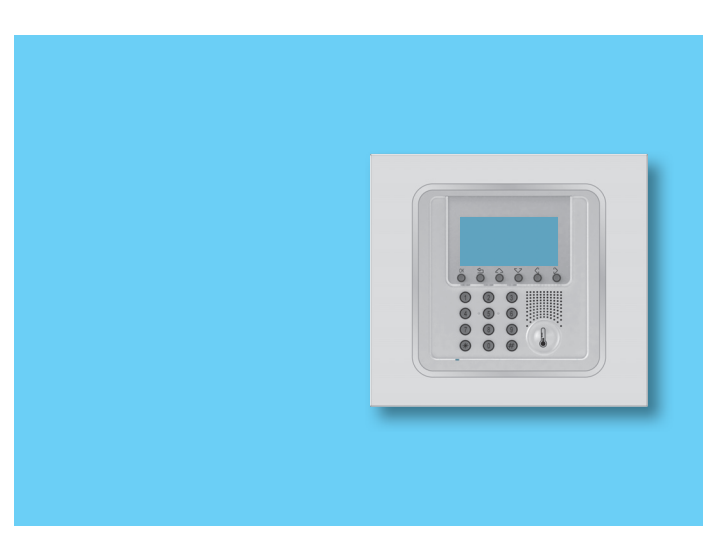

**1**

## **1 - Introduction**

The comfort of a home is directly linked to the air quality and to **DEM** The Temperature Control Unit being able to maintain an ideal temperature, whatever the weather outside.

With the In One by Legrand® temperature control function, whether it is snowing outside or the sun is shining, you are always the person who decides what climate to have in the home, setting the heating in winter and the cooling in summer as you want, with maximum flexibility: heating or cooling only the rooms you want and changing the temperature programming when you want.

Thanks to the Temperature Control Unit 5739 18/19, with management software with menus and graphic display, you can select the mode of operation (weekly – manual – scenarios  $\rightarrow$  display the temperatures of the various rooms, modify or adjust the temperature at any time following daily rhythms or set it weekly, simply and safely.

Differentiating the temperature depending on the type of room, for example the night zone and the day zone, and the time of day, for example the hours of sleep and when the whole family is out, from those of the morning and the evening when everyone is at home, you can achieve a saving of 30% over traditional consumption.

### ■

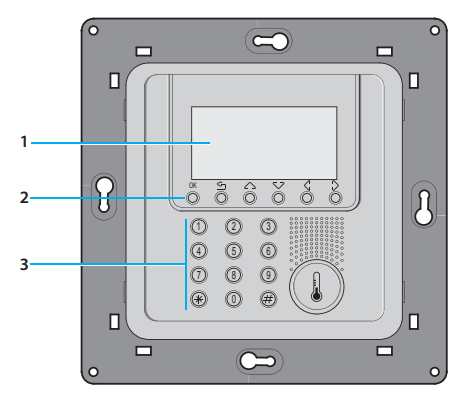

- **<sup>1</sup>** Graphic display
- **2**  Navigation keypad
- **3**  Numeric keypad

#### ■The navigation keypad

#### ■The display

During normal operation the display presents the following information:

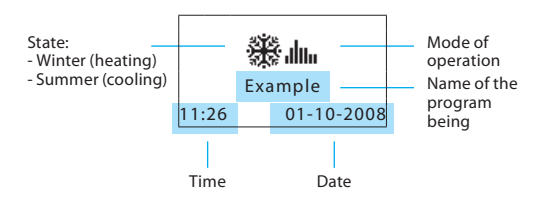

Depending on the mode of operation set, the display shows the following icons:

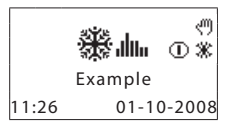

ന One or more zones in OFF

ęΜ One or more zones in MANUAL

One or more zones in ANTIFREEZE or HEAT PROTECTION

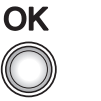

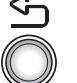

**OK** 

Key to confirm the selection displayed or the data entered

 $\sim$ 

Key to cancel the selection and return to the previous page; keep pressed to quit the Main menu

**Scroll keys**

scroll the list of items in the menu

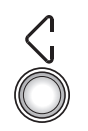

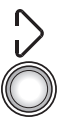

### **Selection keys**

can select functions which in some menus appear in the last line

7

ж

## **1 - Introduction**

Mode of operation:

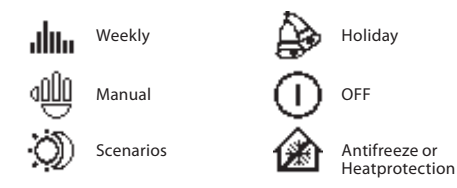

When the mode of operation is the same for ALL THE ZONES the display shows the following windows:

If there is a fault an exclamation mark appears on the control unit display. Press any key to access the diagnostic menu for more information (see Diagnostic section).

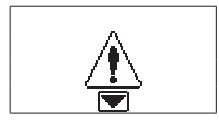

There is a problem on the system

If the problem persists the control unit will continue to signal by displaying an icon.

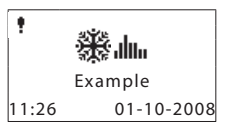

 $\ddagger$  the icon indicates an operation fault in one or more system zones.

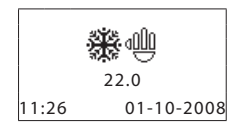

11:26 01-10-2008

**Manual** - all the zones in manual

**System OFF** - all the zones in OFF

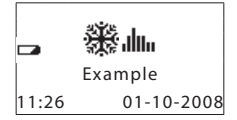

Flat battery

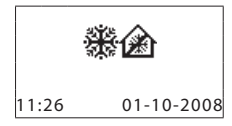

**System in antifreeze** - all the zones in antifreeze

## **Operation**

- The Mode menu
	- $\vee$  Select the Weekly mode
	- $\vee$  Select the Manual mode
	- $\vee$  Select the Scenarios mode
	- $\vee$  Select the Holiday mode
	- $\vee$  Select the Holidays mode
	- $\vee$  Select the OFF mode
	- ✔ Select Antifreeze or Heat protection
- The local probe
- Diagnostic

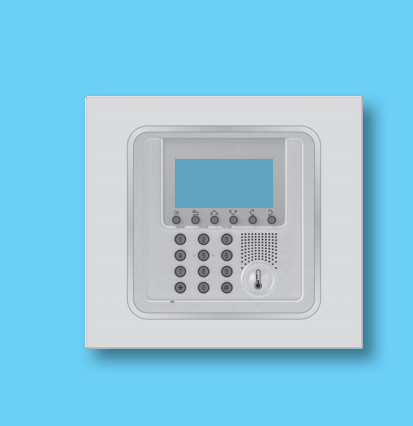

## **2 - Operation**

#### ■Access the Control Unit menu **B** The Mode menu

Access to the Main menu lets you perform all the configuration and checking operations described in this menu.

# ✔ **Select the Weekly mode**

setting a fixed temperature for all the zones.

With the weekly mode your system works automatically following the programming set. You can choose from three programs which you can customise. Inside the programs the temperature can be differentiated over 24 hours and for each day of the week as you require.

The Mode menu lets you select the operation of your system, for example selecting one of the weekly programs you have set up or

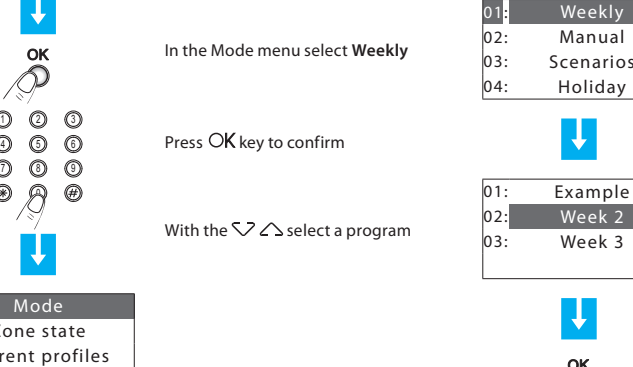

Press any key to access the Main menu

If enabled you will be asked for the base User code 00000

Use the  $\bigtriangledown \bigtriangleup$  keys to select the menu you want

Press  $\bigcirc$ **K** to confirm and access the menu selected

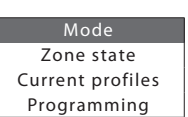

4

Example 11:27 11-12-2008

悉血

Confirm by pressing OK

#### ✔**Select the Manual mode**

In Manual mode you can set a fixed temperature in the whole system or in the individual zones as you require.

01:

 $02:$ 

 $03$ 

 $04:$ 

Weekly

Manual

Scenarios

Holiday

In the Mode menu select **Manual**

Press the  $\overline{\text{OK}}$  to confirm

In manual mode the zones are marked by the highlighted number. You can select ALL THE ZONES or use the  $\nabla \triangle$  keys to select a single zone required (e.g. Zone2)

Confirm by pressing OK

You will be asked to set a temperature; set it using the keypad or the  $\vee$   $\triangle$ keys

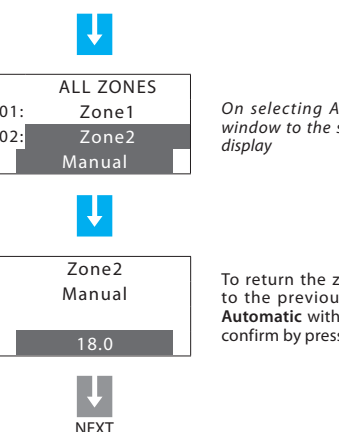

The display will show the *hand* signal to indicate that some zones are in manual

ULL THE ZONES the side appears on the

> **Tone set in Manual** is condition select  $\sum_{k=1}^{\infty} \sum_{k=1}^{\infty} k$  keys and sing  $\mathsf{\tilde{O}K}$

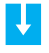

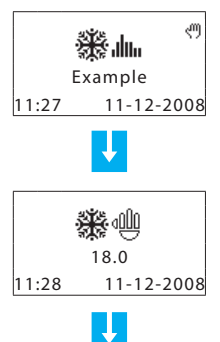

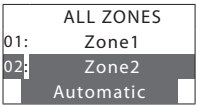

## **2 - Operation**

## Select the Scenarios mode

The Scenario mode lets you set different temperatures in various zones of the system with a single command. For example, if when cleaning you intend to open windows in some rooms you can set a lower temperature (or higher for cooling) to avoid wasting energy.

16 Winter scenarios and 16 Summer scenarios can be programmed.

## **✔ Select the Holiday mode**

The Holiday mode can select a particular daily profile for a set period. The program is run until the programmed date and time, after which the weekly program chosen will be reset.

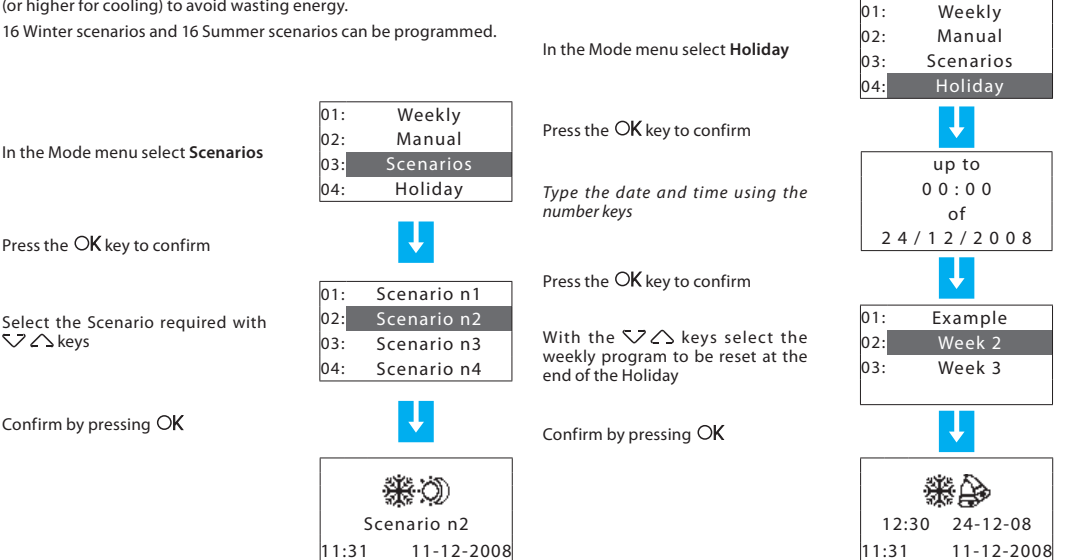

In the Mode menu select **Scenarios**

Press the  $\alpha$ K key to confirm

Select the Scenario required with

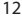

#### ✔**Select the Holidays mode**

When you are away you can activate the Holidays mode, which lets you keep the system in Antifreeze or Heat protection until the date and time you set, after which the weekly program chosen will be reset.

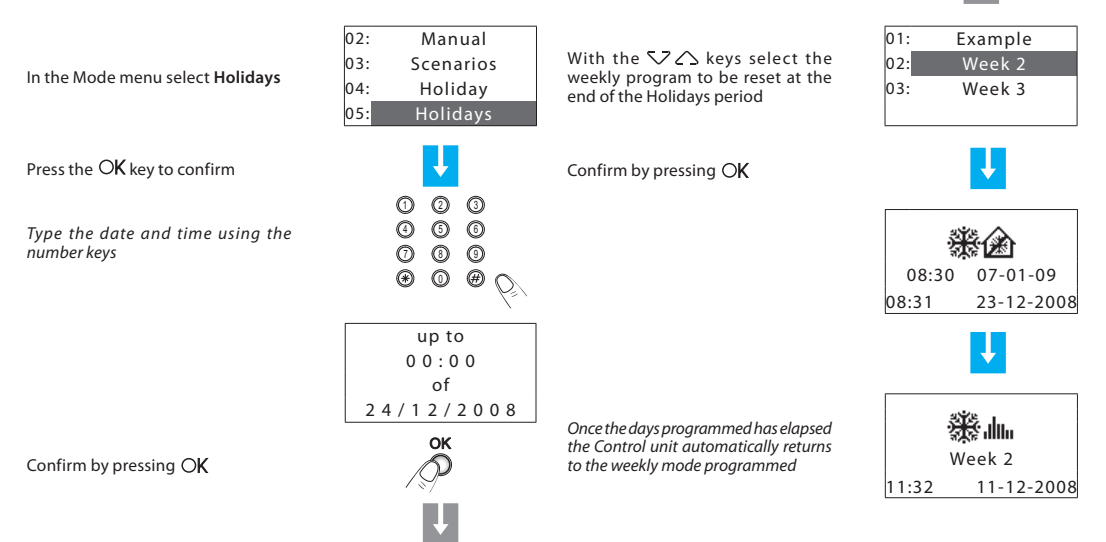

**NFXT** 

## **2 - Operation**

## ✔ **Select the OFF mode**

You can put all or some of the system zones in the OFF state, until one of the other modes is reset.

 $03:$  Scenarios▒⊪ ⊙  $04.$  Holiday The display will show the *OFF* signal to In the Mode menu select **OFF**indicate that some zones are OFF $05:$  Holidays Example  $\log$  OFF11:27 11-12-2008Press the OK key to confirm ALL ZONESYou can select ALL THE ZONES or  $n_1$ . Zone1On selecting ALL THE ZONES the window use the  $\nabla$   $\triangle$  keys to select a single  $|02:$  Zone2to the side appears on the display Zone (e.g. Zone2) 11:27 11-12-2008 OFF Confirm by pressing  $\bigcirc$ K To return the zone set in OFF to the ALL ZONES previous condition select the zone ALL ZONES  $r$ equired and confirm by pressing  $\bigcirc$ K  $|01 \cdot$ The OFF zone can be recognised by Zone1 $01$  Zone1the highlighted number 02: Zone202: Zone2AutomaticTo end the programming and return Automaticto the first window keep the  $\sim$  key pressed

U

**NFXT** 

### ✔ **Select Antifreeze or Heat protection**

You can decide to set one or more zones or the whole system in Antifreeze mode (or heat protection in summer).

In **Antifreeze** a minimum temperature of 7° is maintained.

In **Heat protection** a maximum temperature of 35° is maintained.

In the Mode menu select **Antifreeze**or **Heat protection** if in Summer

Press the  $OK$  key to confirm

You can select ALL THE ZONES or use the  $\nabla$   $\triangle$  keys to select a single Zone (e.g. Zone1)

Confirm by pressing OK

The zone in Antifreeze can be recognised by the highlighted number

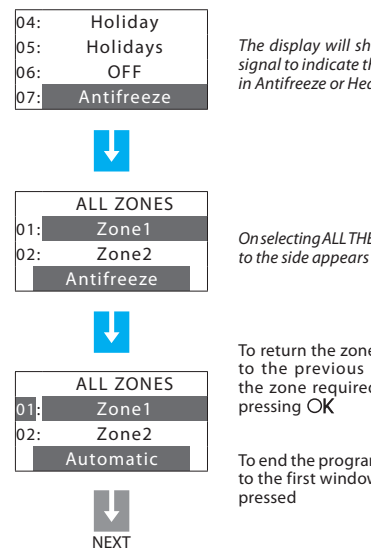

The display will show the *Antifreeze* hat some zones are at protection

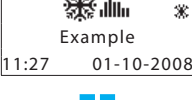

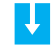

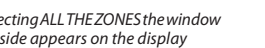

e set in Antifreeze condition select d and confirm by

 AutomaticTo end the programming and return w keep the  $\mathfrak{\subseteq}$  key

11:27 01-10-2008

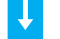

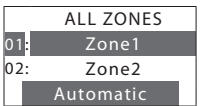

## **2 - Operation**

#### ■The local probe

Each zone of your system has a probe which can adjust the temperature locally, modifying the setting on the Control Unit.

In particular you can vary the temperature by  $\pm$  3°C, select antifreeze/ heat protection or switch the system off in the individual zone.

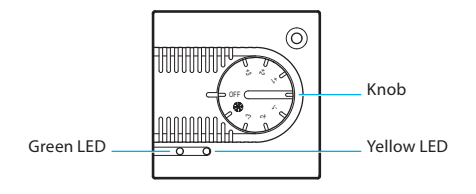

#### **Fan-coil probe**

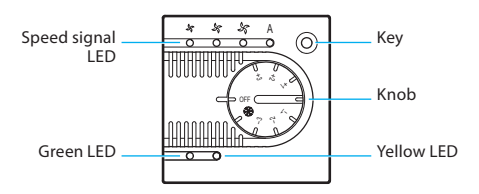

### **Knob**

- Can set the temperature manually from +3 to -3 degrees with respect to the Control Unit setting.
- Sets the Antifreeze/Heat protection mode for the zone. If the temperature control system is working as heating, turning the knob to this position sets the Antifreeze mode; if the system is working as cooling it sets the Heat protection mode. To return to normal operation turn the knob to one of the positions  $from +3 to -3.$
- OFF Turning the knob to this position turns the zone OFF. To return to normal operation turn the knob to one of the positions from +3 to -3.

#### **Green LED**

- When it is shining steadily it indicates that the system is active.
- When it is flashing it indicates that the zone is in d or OFF mode.

#### **Yellow LED**

- When it is shining steadily it indicates that the system is working in the zone.
- When it is OFF it indicates that the system is not working in the zone.
- When it is flashing it signals a fault.

### **KEY (Fan-Coil probe)**

**•** When it commands the Fan-Coil it can select the speed (MIN - MED - MAX - AUTO)

## **Information**

- Check the mode of operation
- Check the temperature in the zones
- Setting
	- $\vee$  Set the temperature levels

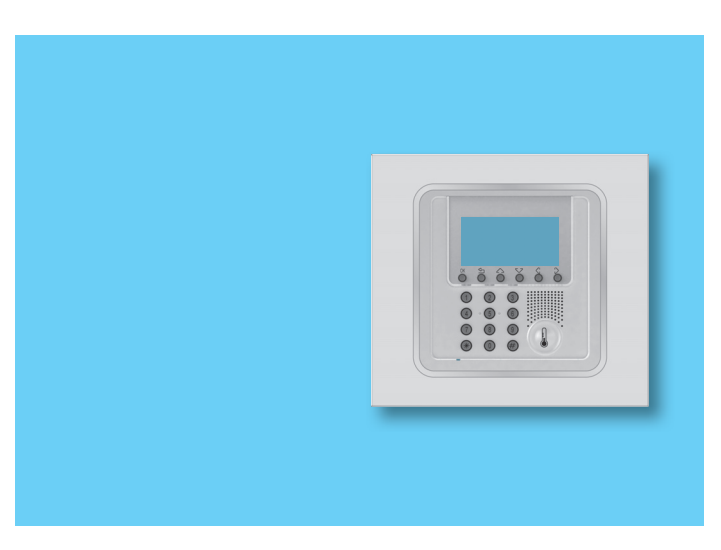

### 18

## **3 - Information**

#### ■Diagnostic

If there is a fault on the system, the display shows the **!** icon. In this case the Diagnostic menu gives you useful information to identify the problem.

In the Setup menu select **Diagnostic** with the  $52<sub>\wedge</sub>$ 

Press the  $\overline{\text{OK}}$  key to confirm

The list of zones appears on the display

If Climaveneta Chillers are detected during the diagnostic phase, **00 Chiller** will appear, thus making it possible to verify their status

Select the zone where a problem has occurred (marked by the **!** symbol) with the  $\bigcirc$   $\bigtriangleup$  keys

Press the OK key to confirm

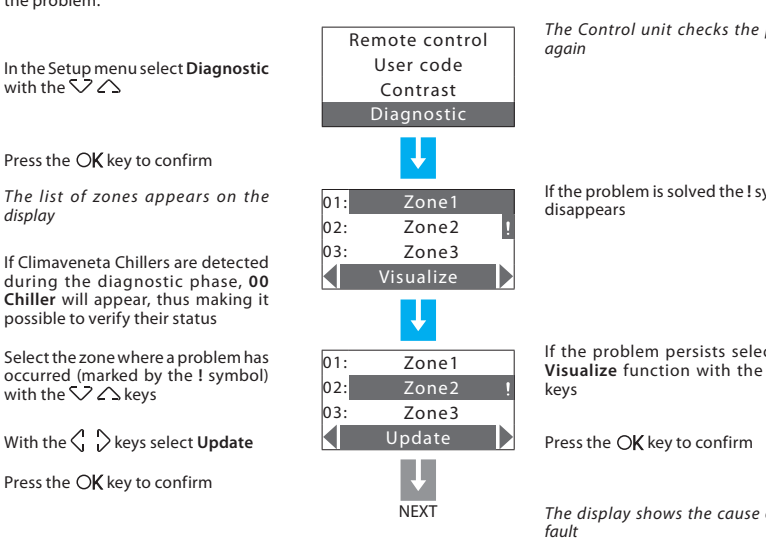

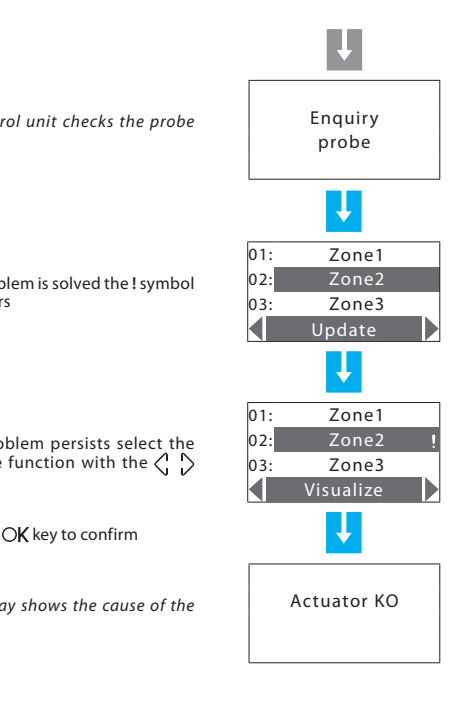

#### ■Check the mode of operation

This menu lets you check the current mode of operation for each zone and for weekly operation it lets you find out the profile set.

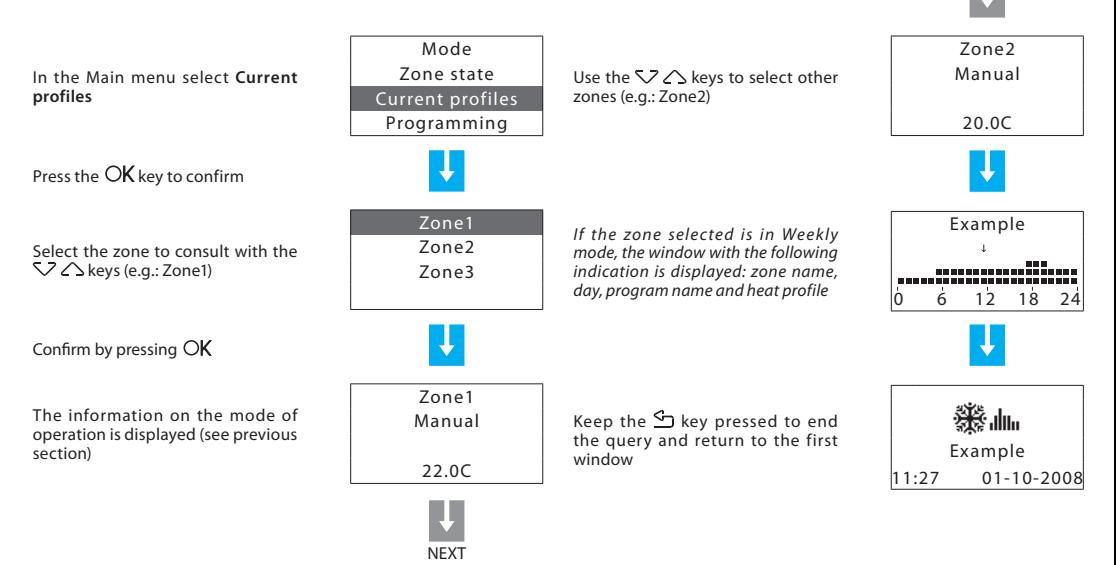

## **3 - Information**

#### ■Check the temperature in the zones

In this menu you can find out the measured temperature, the set temperature and the system state for each zone.

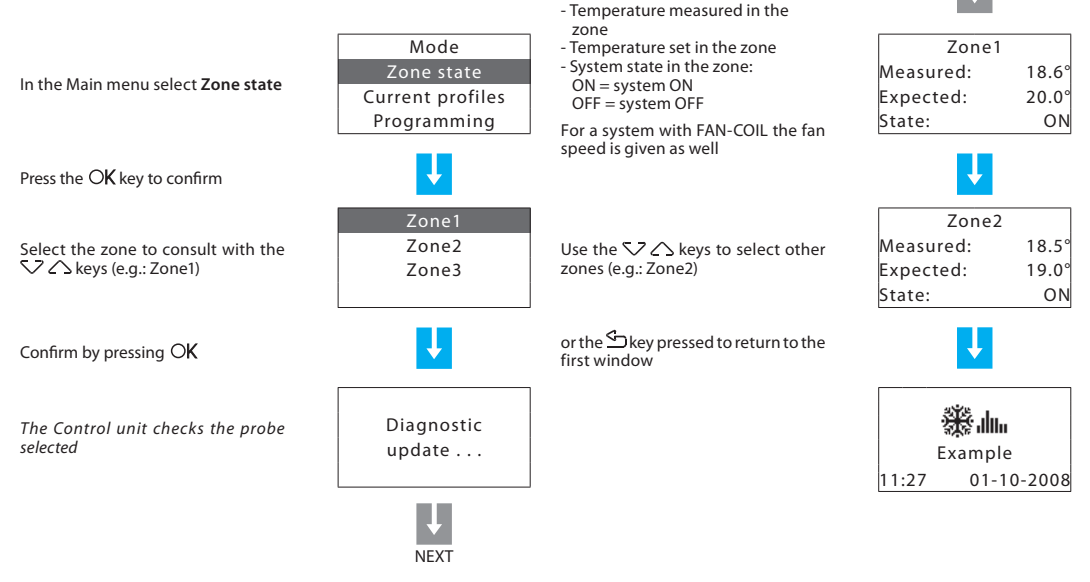

The display shows the following

U

information on:

## **Customisations**

- $\vee$  Set the mode of operation
- $\vee$  Set the date and time
- $\triangleright$  Enable/disable the remote control
- $\vee$  Customise the User code
- $\vee$  Adjust the display contrast
- ✔ Probes
- $\checkmark$  Contacts manag.
- $\mathbf v$  Chiller
- The Programming menu
	- $\vee$  Weekly programming

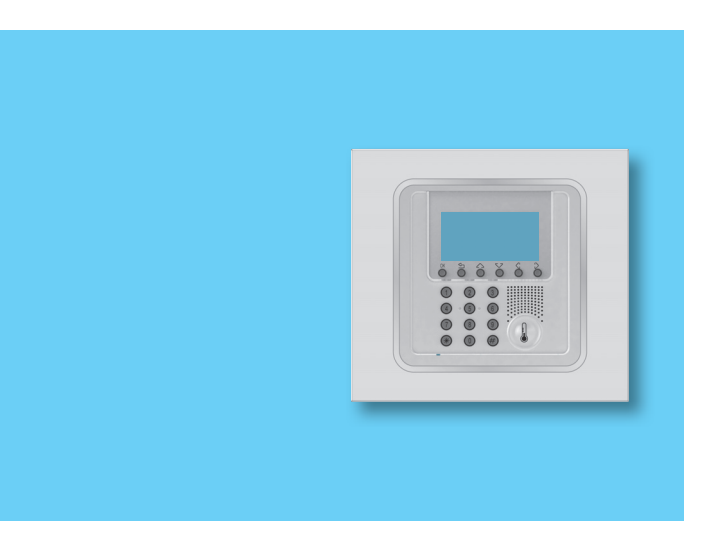

## **4 - Customisations**

## ■ Setting

The Settings menu lets you customise some Control unit parameters or modes of operation, without affecting its correct working.

### ✔ **Set the temperature levels**

For each zone you can set the **Antifreeze** or **Heat protection**  $temperature T<sup>*</sup>$  and the tempera levels T1, T2 and T3 used in weekly programs. In the Main menu select **Setup** Press the OK key to confirm TEMPERATURE LEVEL SET T1 **18°C**T2 **20°C**T3 **22°C**Antifreeze **7,0°C** Heatprotection **35,0°C** You can select ALL THE ZONES or using the  $\bigtriangledown$   $\bigtriangleup$  keys select a single zone (e.g. Zone1) Zone stateCurrent profiles Programming Setup

With the  $\nabla \triangle$  keys select **Temperature**

Confirm by pressing  $\overline{\text{OK}}$ 

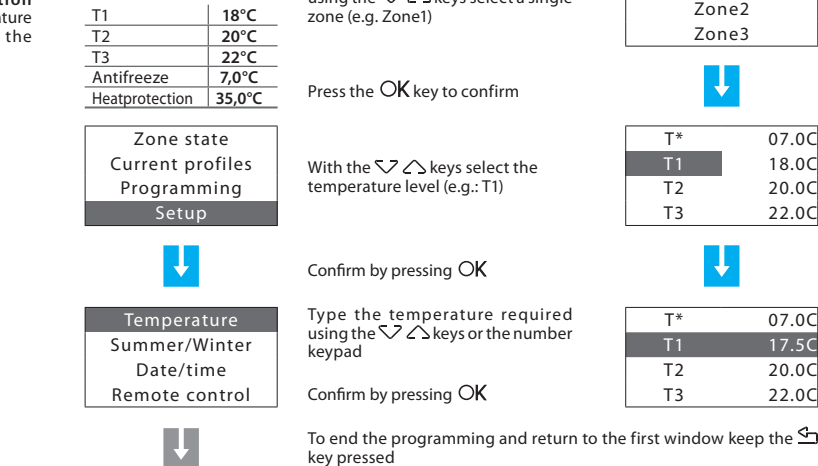

Zone1

NEXT

### ✔Set the mode of operation **and the set of operation and the set of operation** This operation sets the system mode of operation: **• Summer** = cooling;

**• Winter** = heating.

In the Setup menu select **Summer/ Winter** with the  $\nabla \triangle$  keys

Press the  $\overline{\text{OK}}$  key to confirm

The display shows the window indicating the mode of operation in use (Operation: Winter)

To change the system mode of operation press OK

To end the programming and return to the first window keep the  $\leq$  key pressed

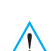

*Before switching, perform all the necessary operations on the hydraulic system to ensure that it works correctly.*

*After the switching the system is set in Antifreeze/Heat protection mode.*

For your system to work correctly the date and time set must be correct.

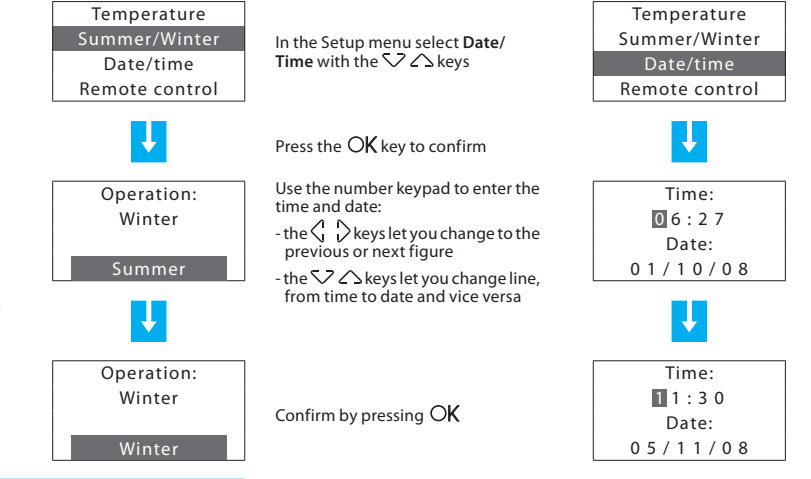

To end the programming and return to the first window keep the  $\mathfrak{\Omega}$ key pressed

## **4 - Customisations**

### ✔ **Enable/disable the remote control** ✔ **Customise the User code**

This setting lets you enable/disable your system's remote control. In particular you can use the remote control to find out the state of each zone and perform the main commands and changes of mode. For more information consult your installer.

#### Press the CK key to confirm  $\blacksquare$  Press the CK key to confirm To change the state press  $\overrightarrow{OK}$  To change the state press  $\overrightarrow{OK}$ You can confirm the current code by pressing OK or In the Setup menu select **Remote**   $\frac{1}{2}$  control with the  $\frac{1}{2}$   $\wedge$  keys In the Setup menu select **User code** with the  $52 \triangle$  keys To end the programming and return to the first window keep the  $\subseteq$  key pressed The display shows the window indicating the current state (State: enabled) The display shows the window indicating the current code (00000) The display shows the window indicating the current state (State: enabled) Temperature Summer/WinterDate/timeRemote controlSummer/WinterDate/timeRemote controlUser codeState:enableState:disabledState:disableCurrent:00000New:DisableEnablee II 00000 Enable

number.

The Control unit is protected by a **user code** which prevents

The base code is **00000**, but you can replace it with any 5-figure

**NFX<sub>T</sub>** 

unauthorised people from accessing the Main menu.

*The remote control base setting is enabled.*

### ✔ **Adjust the display contrast**

The contrast of the graphic display can be adjusted so that it is easy to read

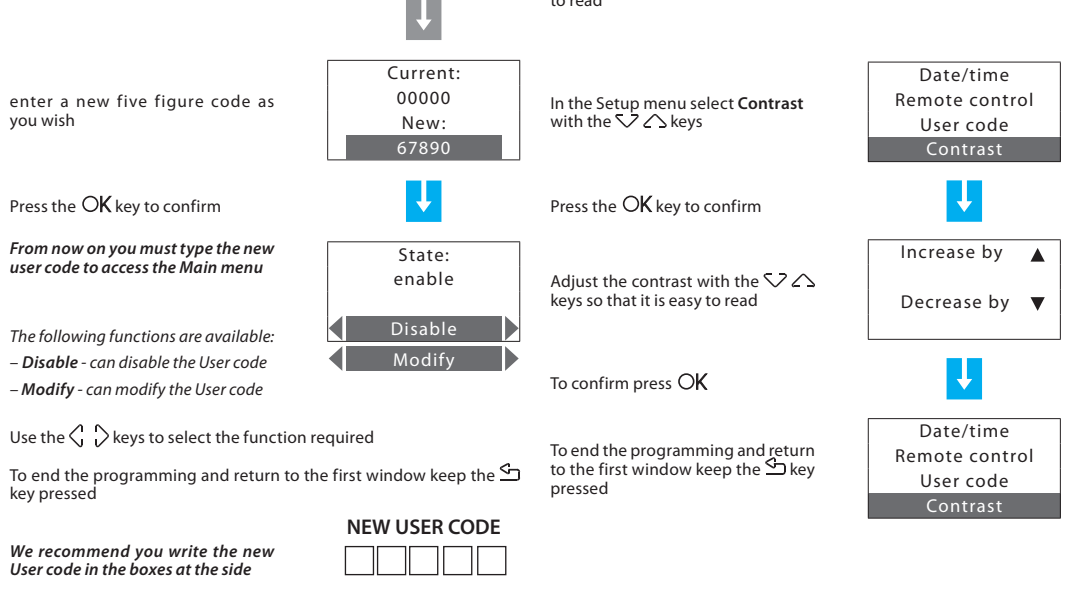

 $25$ 

## **4 - Customisations**

## ✔ **Probes**

If temperature sensors are installed in your system, this menu will allow you to display the temperature measured and, if there are automations, change the set threshold.

For more information, please call you're installer.

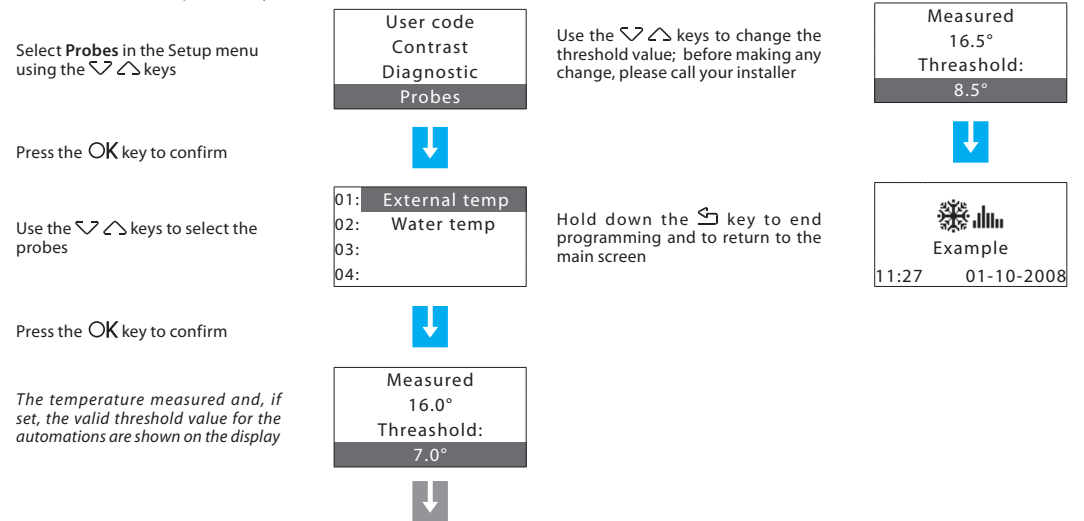

IJ.

**NFXT** 

#### ✔**Contacts manag.** ✔ **Chiller**

The Unit is able to manage additional contacts which make it possible, for instance when opening the windows to air a room, to switch off the heating in that area so as to save energy. In this menu you can enable or disable this function.

If Climaveneta Idrorelax products are installed in your system this menu will appear, which will allow you to change its settings.

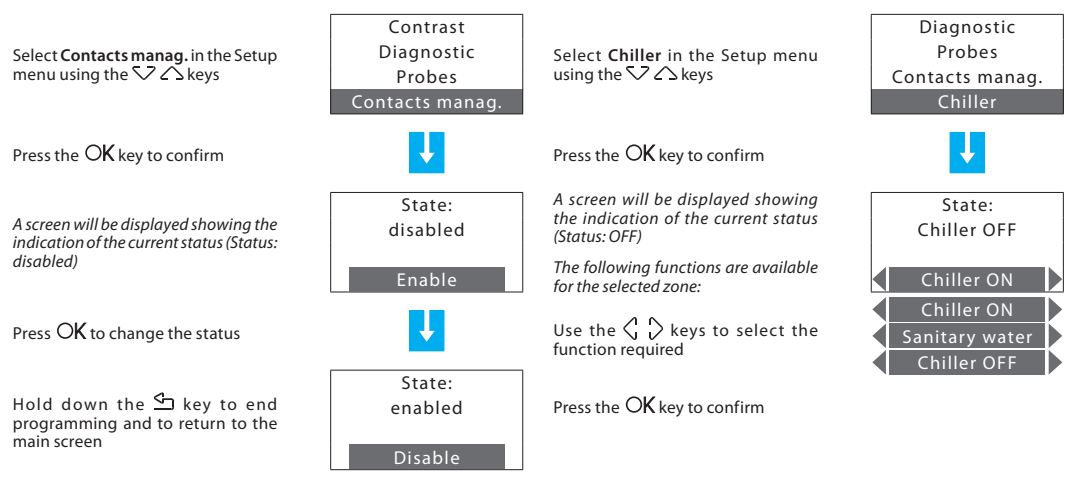

# **4 - Customisations**

- $\vee$  Scenarios programming
- $\vee$  Holiday programming

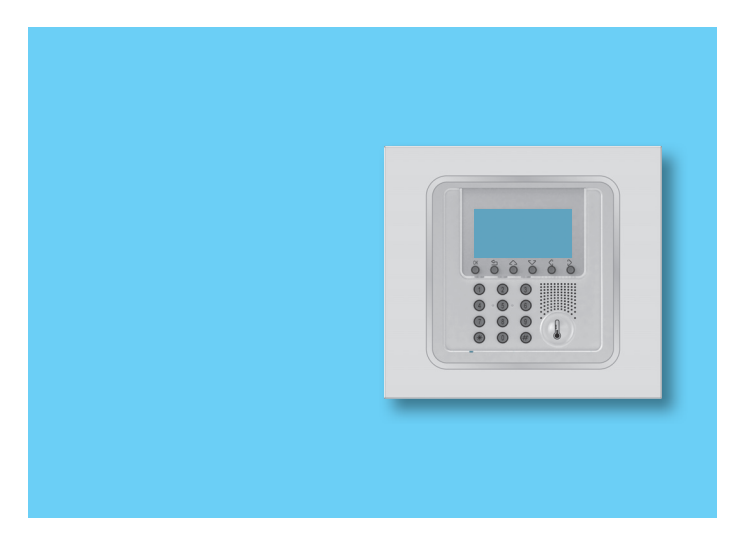

#### ■The Programming menu ✔ **Weekly programming**

Using the Programming menu you can customise the following modes of operation of your system:

**• Weekly**

With the weekly mode your system works automatically following the programming set. You can choose from three programs which you can customise. Inside the programs the temperature can be differentiated over 24 hours and for each day of the week as you require.

The **Example** program is preset but can be modified.

### **• Scenarios**

The Scenario mode lets you set different temperatures in various zones of the system with a single command. For example, if when cleaning you intend to open windows in some rooms you can set a lower temperature (or higher for cooling) to avoid wasting energy. 16 Winter scenarios and 16 Summer scenarios can be programmed.

### **• Holiday**

The Holiday mode can select a particular daily profile for a set period. The program is run until the programmed date and time, after which the weekly program chosen will be reset.

Up to 3 weekly programs can be created for each of the two functions (heating and cooling).

To select the weekly program to be customised:

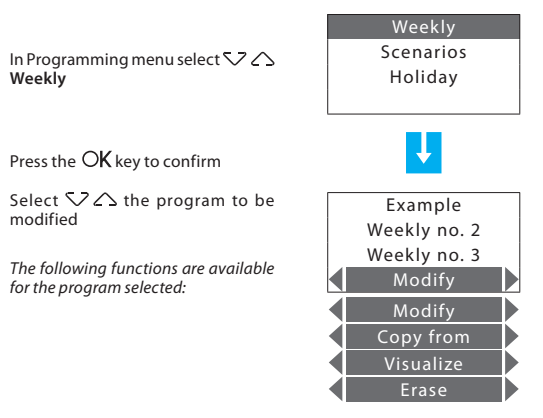

Use the  $\langle \cdot \rangle$  keys to select the function required

### **Modify a Weekly program**

On selecting this function you can modify the weekly program selected, associating a daily profile to each zone.

Select  $\nabla$   $\triangle$  the program to modify (e.g.: Winter week)

Select  $\Diamond$   $\Diamond$  the **Modify** function

Press the  $OK$  key to confirm

Select  $\nabla \triangle$  the day (e.g.: Sunday)

The *Copy from* function can also be selected for the day selected

Press the OK key to confirm

Select  $\nabla \triangle$  the zone (e.g.: Zone1)

The *Copy from* and *Visualize* functions area also available for the zone selected

Press the  $OK$  key to confirm

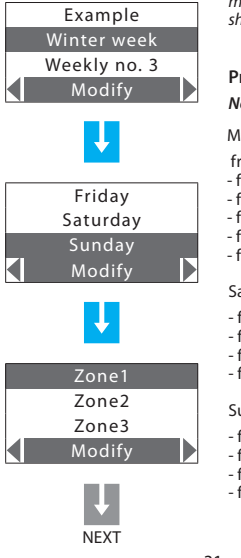

The profile displayed can now be modified using the navigation keys as hown in detail in the pages below

### **Presettings of the "Example" weekly program**

*Note*: The "Example" program is preset but can be modified.

#### **Monday – Friday**

rom 00:00 to 06:00 - 18°C (T1) - from 06:00 to 09:00 - 22°C (T3)

- from 09:00 to 16:00 18°C (T1)
- from 16:00 to 17:00 20°C (T2)
- from 17:00 to 22:00 22°C (T3)
- from 22:00 to 24:00 20°C (T2)

#### aturdav

- from 00:00 to 06:30 18°C (T1)
- from 06:30 to 07:00 20°C (T2)
- from 07:00 to 23:00 22°C (T3)
- from 23:00 to 24:00 20°C (T2)

#### undav

- from 00:00 to 06:30 18°C (T1)
- from 06:30 to 07:00 20°C (T2)
- from 07:00 to 22:00 22°C (T3)
- from 22:00 to 24:00 20°C (T2)

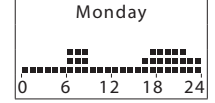

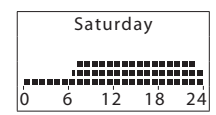

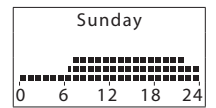

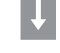

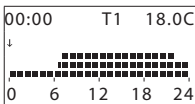

### **Modifi cation tools**

Information shown on the display:

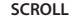

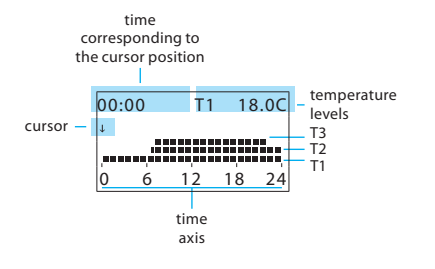

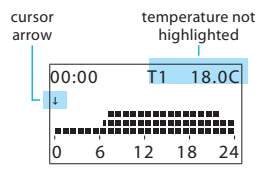

**MODIFY**

There are two modes of work:

- **Scroll** Characterised by an arrow-shaped cursor, lets you, using the  $\langle \cdot \rangle$  keys, move the cursor along the time axis without making any modification to the daily profile.
- **Modify** Characterised by a "pencil"-shaped cursor, lets you, using the  $\langle \rangle$  beys, move the cursor along the time axis to set the temperature level selected.

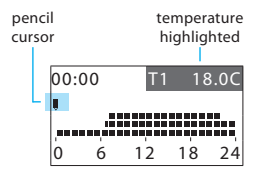

**How to use the cursor keys:**

△ O

OK

**OK –** change from MODIFY mode to SCROLL; in SCROLL mode confirms quitting the Modify function

 $\overline{\mathbb{S}}$  – returns to the previous page without saving

**Scroll keys** – change from SCROLL mode to MODIFY; in the MODIFY mode scroll the three temperature levels

**Selection keys** – Move the cursor along the time axis

### **Create a new daily profile:**

We recommend you follow the procedure described in this example step by step, as a useful instrument for becoming familiar with the Modify/Scroll mode of work and the use of the cursor keys.

**Example**: creation of a new temperature profile belonging to **Zone 1** of **Monday** for the weekly program **Week 2**, with the following time bands and temperature levels:

- **1**  from 00:00 to 06:00 18°C (T1)
- **2**  from 06:00 to 09:00 22°C (T3)
- **3**  from 09:00 to 16:30 20°C (T2)
- **4**  from 16:30 to 22:00 22°C (T3)
- **5**  from 22:00 to 24:00 20°C (T2)

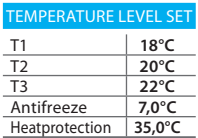

When the procedure has been performed, using the **Copy from** function (see page 34), you can:

- copy *Zone1* to other zones;

- copy *Monday* to other days.

### **Procedure:**

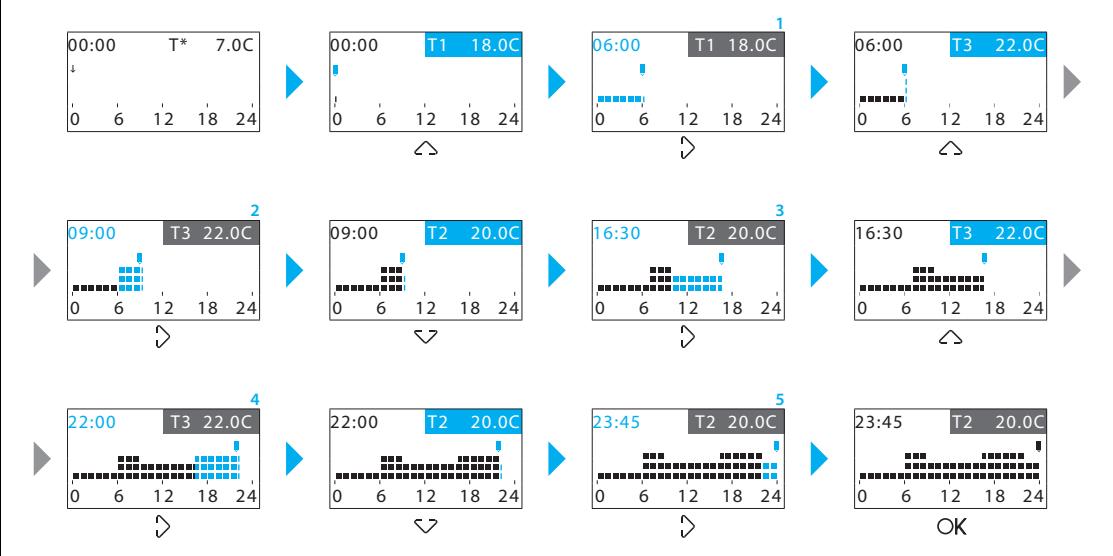

This function lets you copy the daily profile programmed for one zone

### **Copy a Weekly program Copy a zone**

This function lets you copy a previously programmed weekly program into another. For example copy the **Example** program (preset in the factory) in Week no. 2.

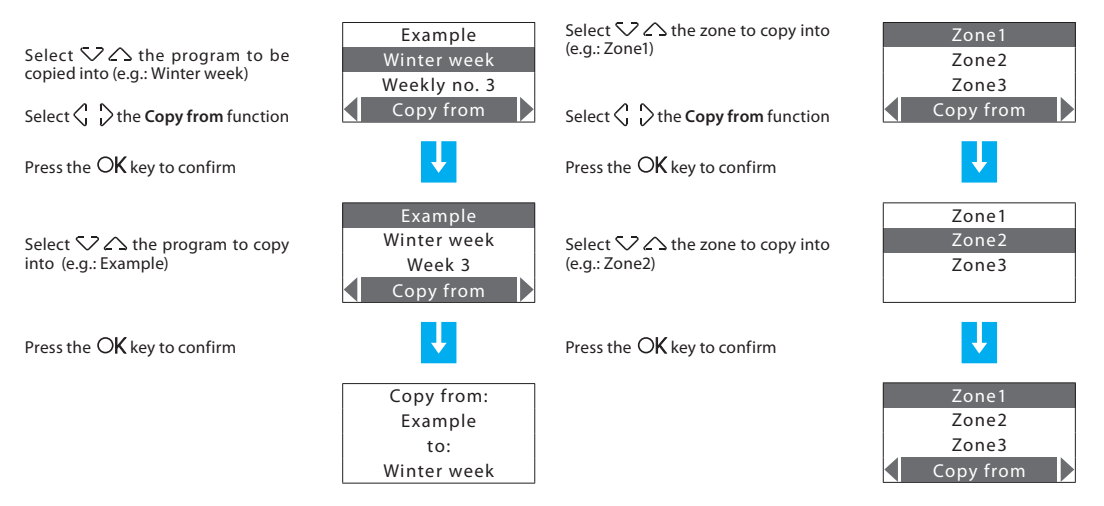

to another zone.

This function lets you copy a previously programmed daily profile to another day.

Select  $\nabla \triangle$  the day to copy into (e.g.: Tuesday)

Select  $\langle \cdot \rangle$  the **Copy from** function

Press the OK key to confirm

Select  $\nabla \triangle$  the day to copy into (e.g.: Monday)

Press the OK key to confirm

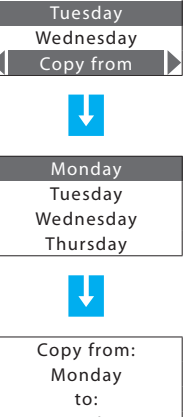

Monday

### **Copy a day Copy a day Scenarios programming**

Can create 16 scenarios for Winter operation and 16 for Summer operation and for each of these set different temperatures in the various zones.

To select the scenario to customise:

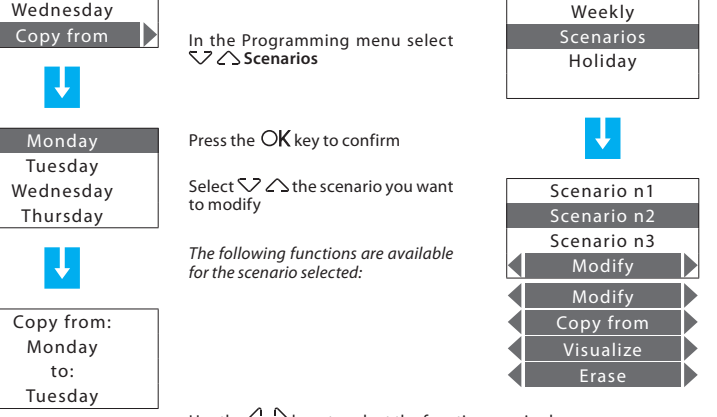

Use the  $\langle \cdot \rangle$  keys to select the function required

### **Modify a Scenario Copy a Scenario**

Selecting this function you can modify the selected scenario associating a temperature level to each zone.

Select  $52 \triangle$  the scenario to be modified (e.g.: Night)  $\overline{\phantom{0}}$  Secret S2 $\land$  the scenario to copy

 $S^{elect}$   $\left\{\right\}$  the **Modify** function  $\left\{\right\}$  Modify  $S^{elect}$   $\left\{\right\}$  the **Copy from** 

Press the  $\alpha$  key to confirm

Select  $\nabla \triangle$  the zone (e.g.: Zone1)

Scenario n3Modify Zone1Zone2Zone3

Night

Press the  $\mathsf{OK}$  key to confirm

Set the zone temperature using the keypad or the  $\nabla \triangle$  keys (± 0.5°C increment)

Press the  $OK$  key to confirm, the program returns to the previous page

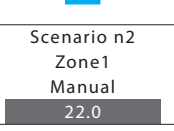

This function lets you copy one previously programmed scenario on another.

For example copy Scenario n1 on Night. Scenario n1

into (e.g.: Scenario n1)

function

Press the OK key to confirm

Select  $\nabla \triangle$  the scenario to copy (e.g.: Night)

Press the  $\overline{\text{OK}}$  key to confirm

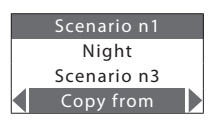

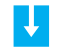

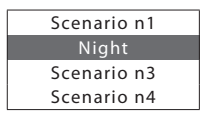

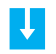

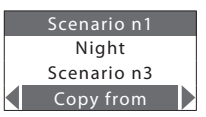

## ✔ **Holiday programming**

Can program a daily profile for each zone (as base the **Sunday** profile of the **Example** program is associated with each zone).

To select the Holiday program to customise

#### Select  $\nabla$   $\wedge$  the zone to modify Weekly Zone1 $(e \cap \cdot 7 \cap e)$ ScenariosZone2In the Programming menu select **Holiday** Holiday Zone3Modify Select  $\langle \ \rangle$  the **Modify** function Press the OK key to confirm  $\overline{P}$  Press the OK key to confirm ↓ Select  $52 \triangle$  the zone Zone1 $0.000$  T1 18.0C The profile displayed can now be Zone2modified using the navigation keys as .00000000000.  $7$ <sub>O</sub>ne3 shown in detail in the previous pages The following functions are available Modify D 0 6 12 18 24for the zone selected:Modify Copy from Visualize

Use the  $\langle \cdot \rangle$  keys to select the function required

### **Modify the Holiday program**

On selecting this function you can modify the daily profile associated to each zone.

(e.g.: Zone1)

(e.g.: Zone2)

This function lets you copy the daily profile programmed for one zone to another zone.

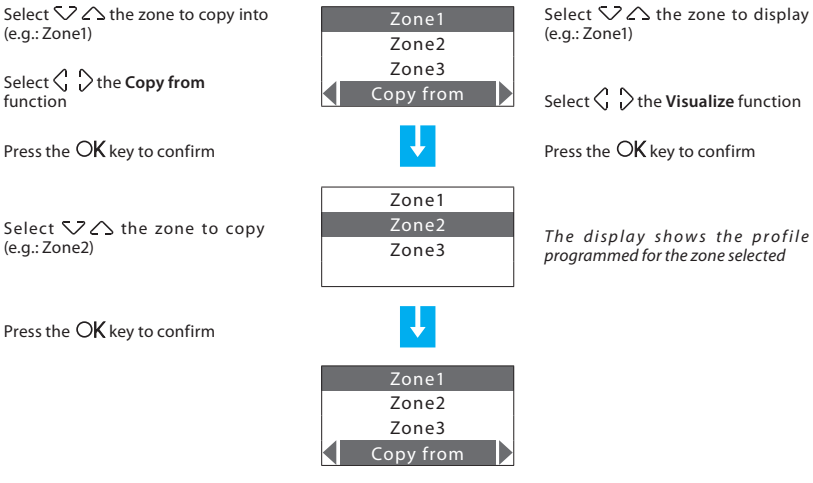

### **Copy a zone Display the Holiday program**

This function lets you display the daily profile associated to each zone.

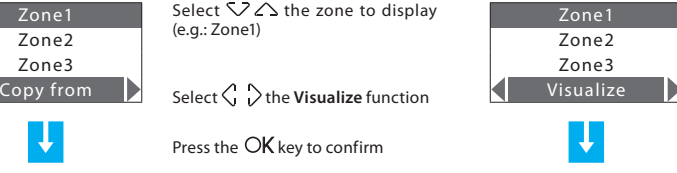

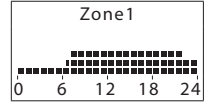

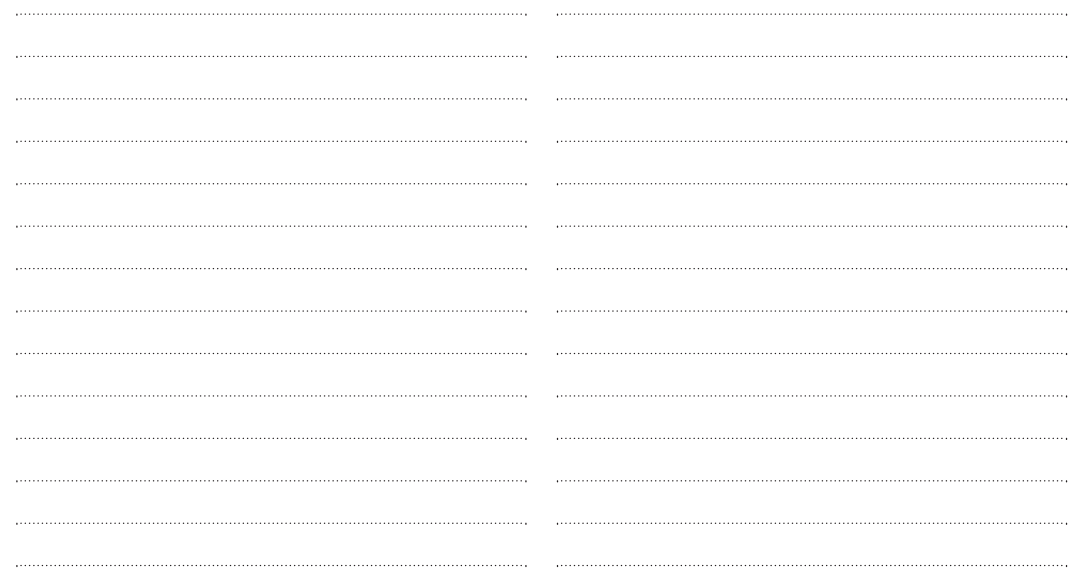

40

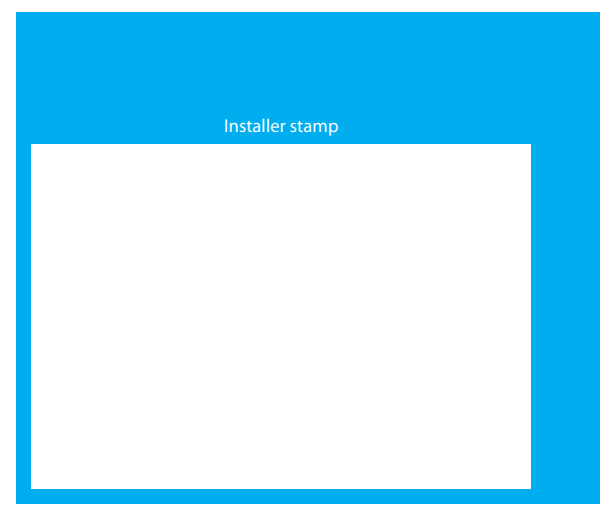

# L'I legrand<sup>®</sup>

**World Headquarters and International Department 87045 LIMOGES CEDEX FRANCE** $\sqrt{2}$ : 33 5 55 06 87 87 Fax : 33 5 55 06 74 55www.legrandelectric.com